# **「Google Authenticator」 インストール手順書**

**ver 1.1**

2022 年 3 月 情報戦略課

# 目次

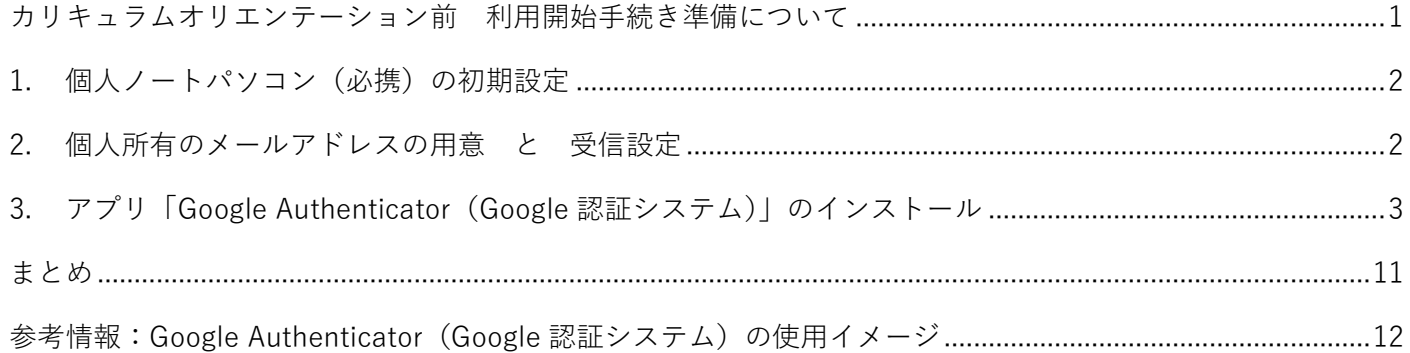

## <span id="page-2-0"></span>**カリキュラムオリエンテーション前 利用開始手続き準備について**

#### **◆利用開始手続きとは**

利用開始手続きとは、仮パスワードの変更など、OMUID の利用を開始するための初期設定を指します。 利用開始手続きを行うことで、学内システムや大学が提供するサービスの利用が可能となります。

#### **◆カリキュラムオリエンテーション前に必要な準備**

入学・進学後すぐに履修登録を行いますが、履修登録を行う前に必ず利用開始手続きを完了させる必要がありま す。

4/2 のカリキュラムオリエンテー、リント、オリエンテーション)にて利用開始手続きを行っていただきま すが、その前に以下の準備が必要です。これらの準備は、**4/1 までに完了させてください**。

#### **< オリエンテーション前の準備 >**

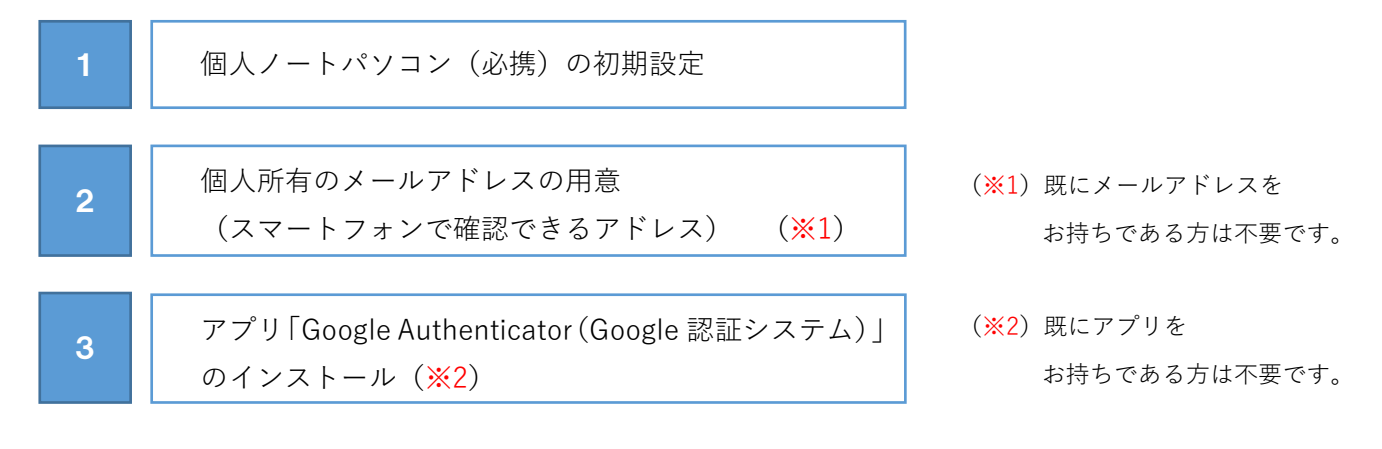

それぞれの準備について、以下簡単にご案内します。

### <span id="page-3-0"></span>1. **個人ノートパソコン(必携)の初期設定**

**購入したばかりのパソコンや初期化されたパソコンは、起動させてすぐに操作可能な状態ではありません**。 設定画面が表示され、初期設定が必要となります。

# **4/2 のオリエンテーションには、OS(Windows や Mac など)が起動してすぐに操作できる状態のパソコンを 持参できるよう、初期設定を完了させてください**。

※オリエンテーションでは大学の Wi-Fi に接続して使用していただきます。

初期設定の詳細な手順については購入・準備された端末によりますので、各自設定方法を確認し初期設定を 行ってください。

### <span id="page-3-1"></span>2. **個人所有のメールアドレスの用意 と 受信設定**

4/2 のオリエンテーションで行う利用開始手続きの中には、確認コードを個人のメールアドレスで受信する手順 があります。そのため、個人所有のメールアドレスが必要となります。

# **事前にスマートフォンなどで受信、受信メールを確認できるメールアドレスを準備し、受信できる状態にして おいてください**。

(メールアドレスは、Gmail などのフリーメールアドレス、au や docomo 等のキャリアメールアドレスを指します。)

**メールアドレスをお持ちでない場合**は、フリーメールアドレス(Gmail など)を事前に取得してください。 なお、取得方法は取得されるメールサービスによりますので、各自確認して取得してください。

また、利用開始手続きの中で、システムからのメールを受信する必要があります。 システムからのメールが受信できないと、利用開始手続きを完了できませんので、

#### **「@omu.ac.jp」ドメインのメールが受信できるよう、事前に設定をしてください。**

なお、設定方法はご利用のメールサービスによりますので、各自確認して設定してください。

# <span id="page-4-0"></span>3. **アプリ「**Google Authenticator**(**Google **認証システム)」のインストール**

・**Google Authenticator(Google 認証システム)とは**

学外から、学生ポータル (UNIPA) などの学内システムへログインする時に必要となるアプリです。 アプリの使用イメージはp12 [参考情報](#page-13-0) で詳しく案内しています。

- ・4/2 のオリエンテーションで行う利用開始手続きの中で必要となります。 **事前に日ごろから携帯している端末(スマートフォンなど)にインストールを済ませてください**。
- ・今後自宅から履修登録を行うなどのタイミングで必要になりますので、利用開始手続きを完了された後もアプ リをアンインストールしないでください。
- **・インストール手順**
	- **■スマートフォンまたはタブレットにインストールする方**
		- **[・iOS\(iPhone、iPad\)](#page-5-0) p4**
		- **[・Android](#page-6-0) p5**

**■スマートフォンをお持ちでない方(日頃利用する PC にインストールしてください。)**

- **・Google [Chrome](#page-7-0) p6**
- **[・Microsoft Edge](#page-9-0) p8**

<span id="page-5-0"></span>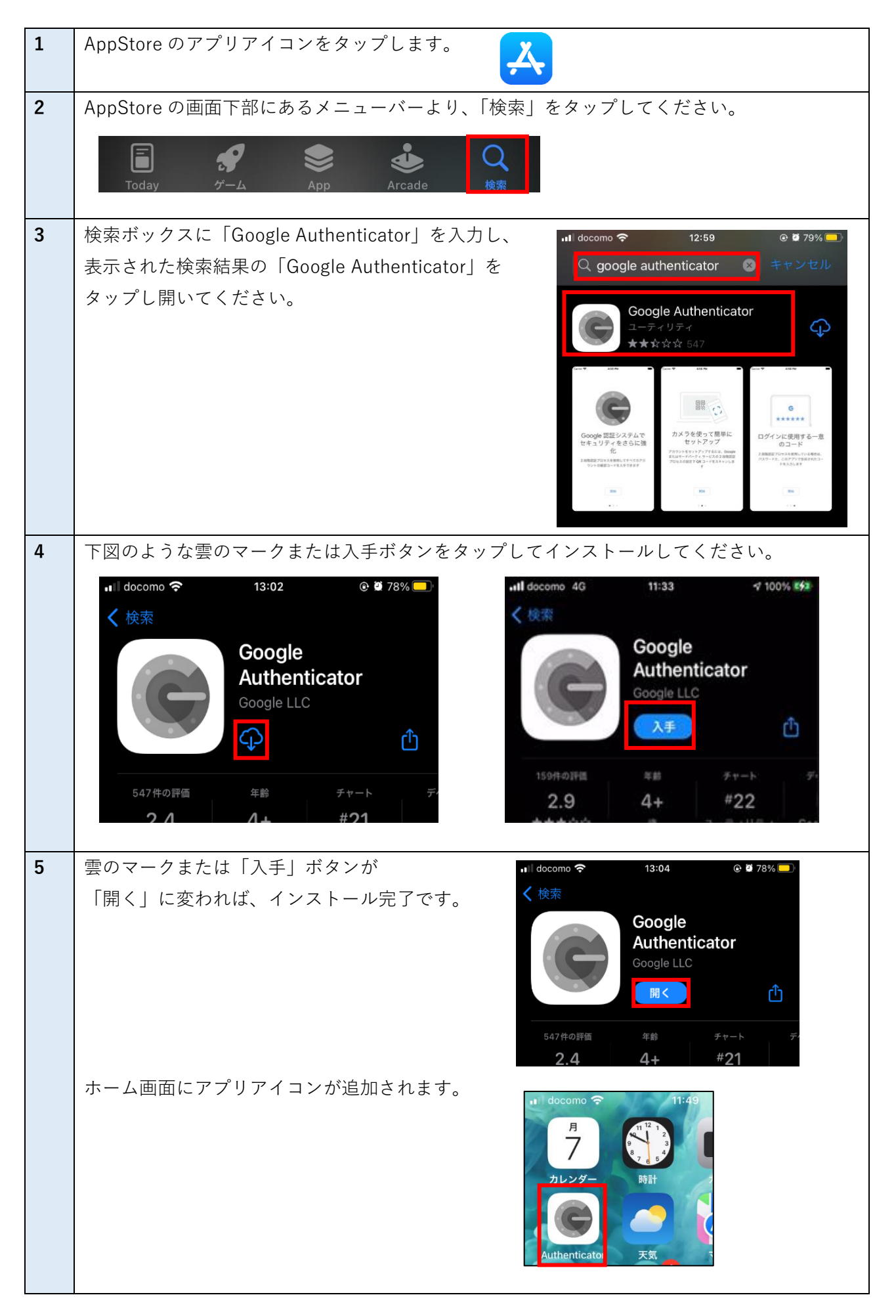

<span id="page-6-0"></span>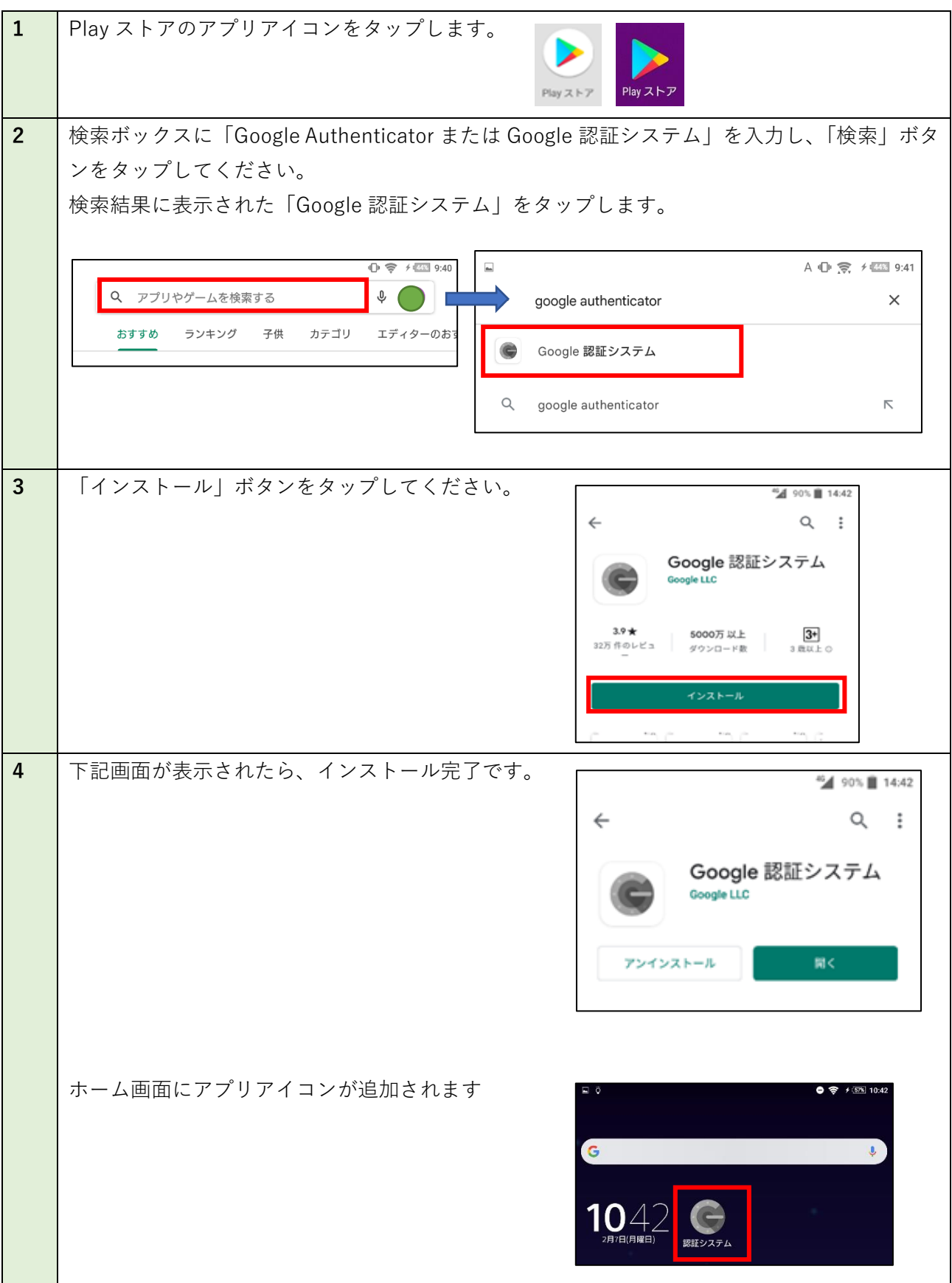

<span id="page-7-0"></span>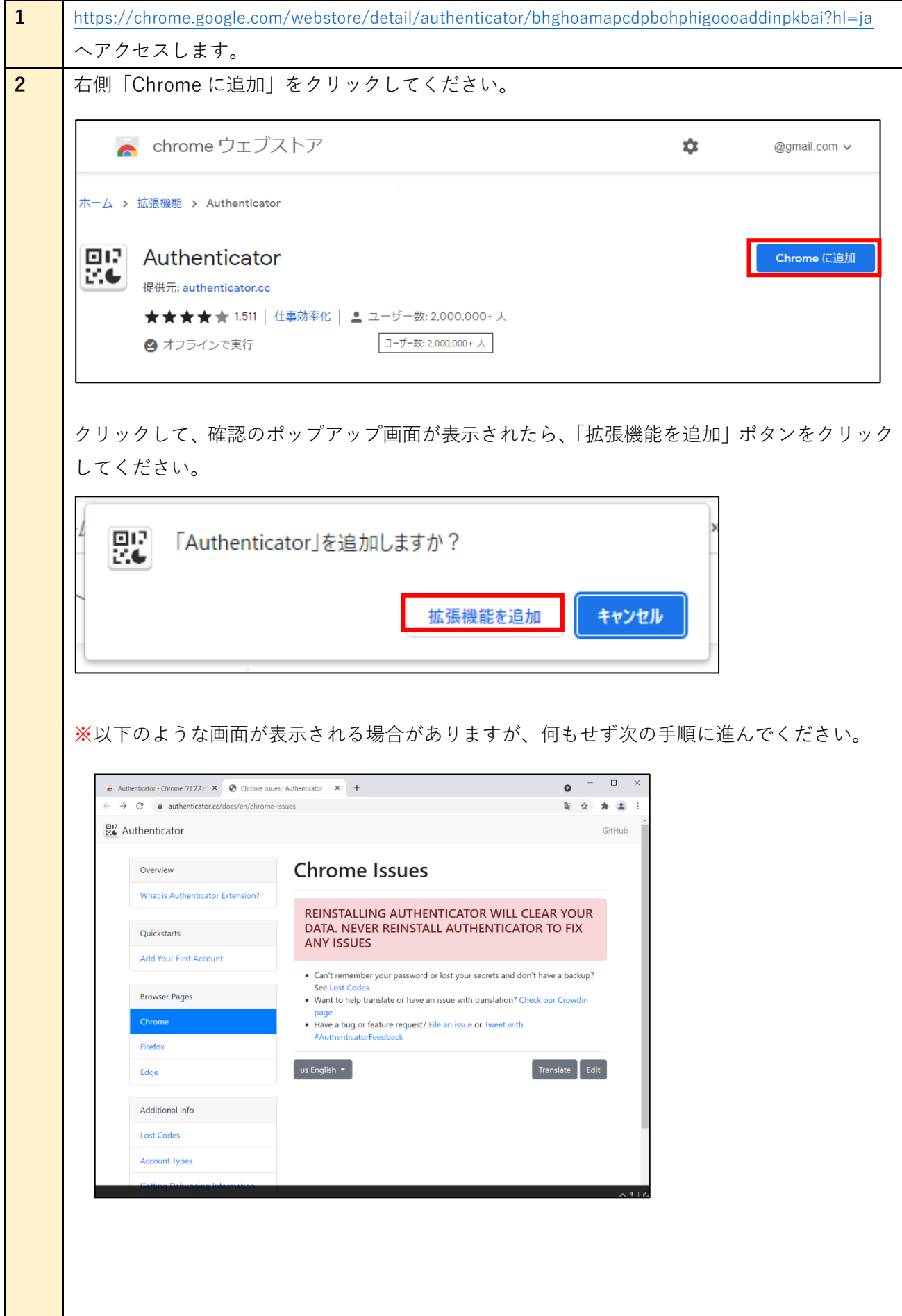

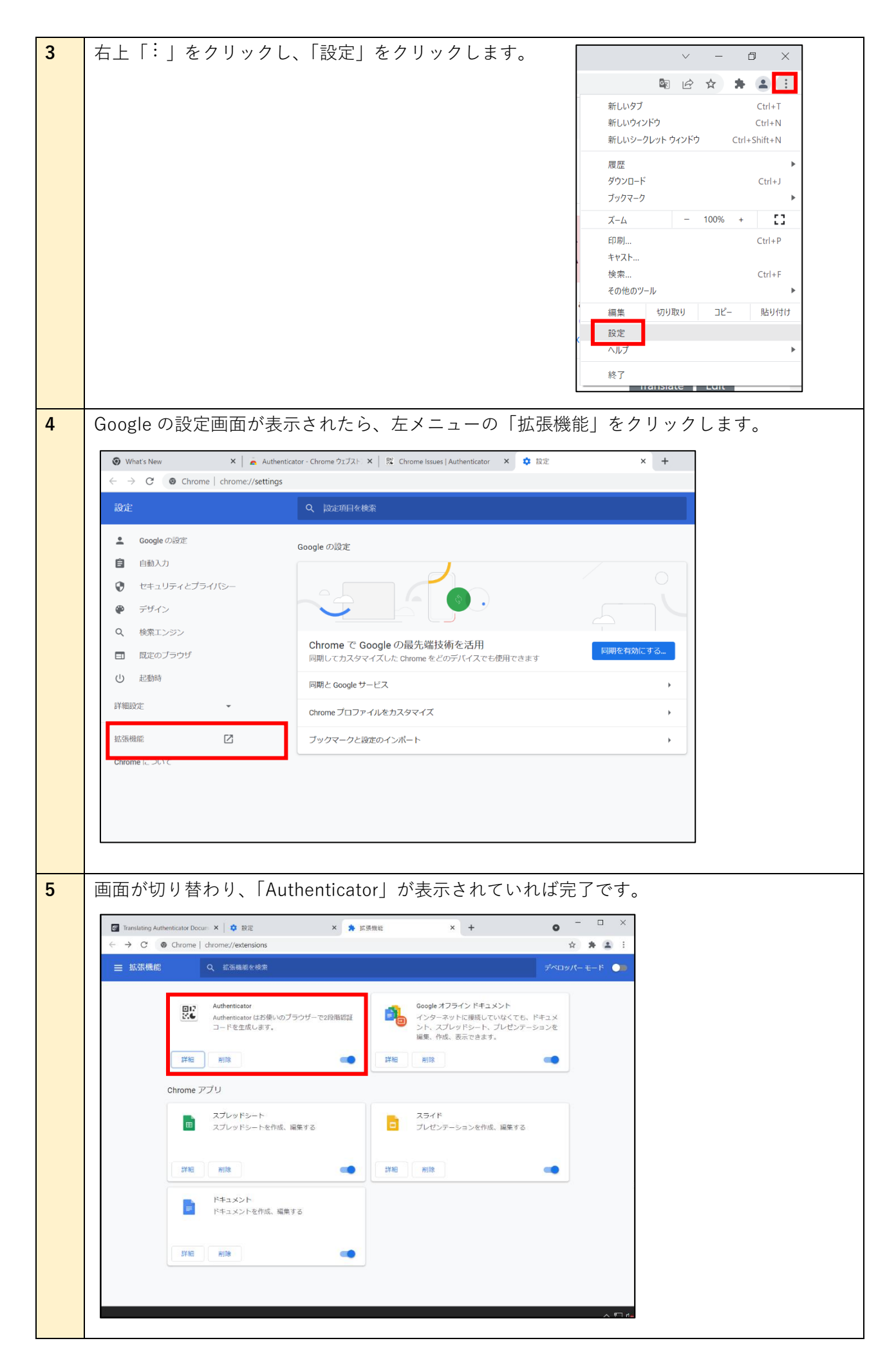

<span id="page-9-0"></span>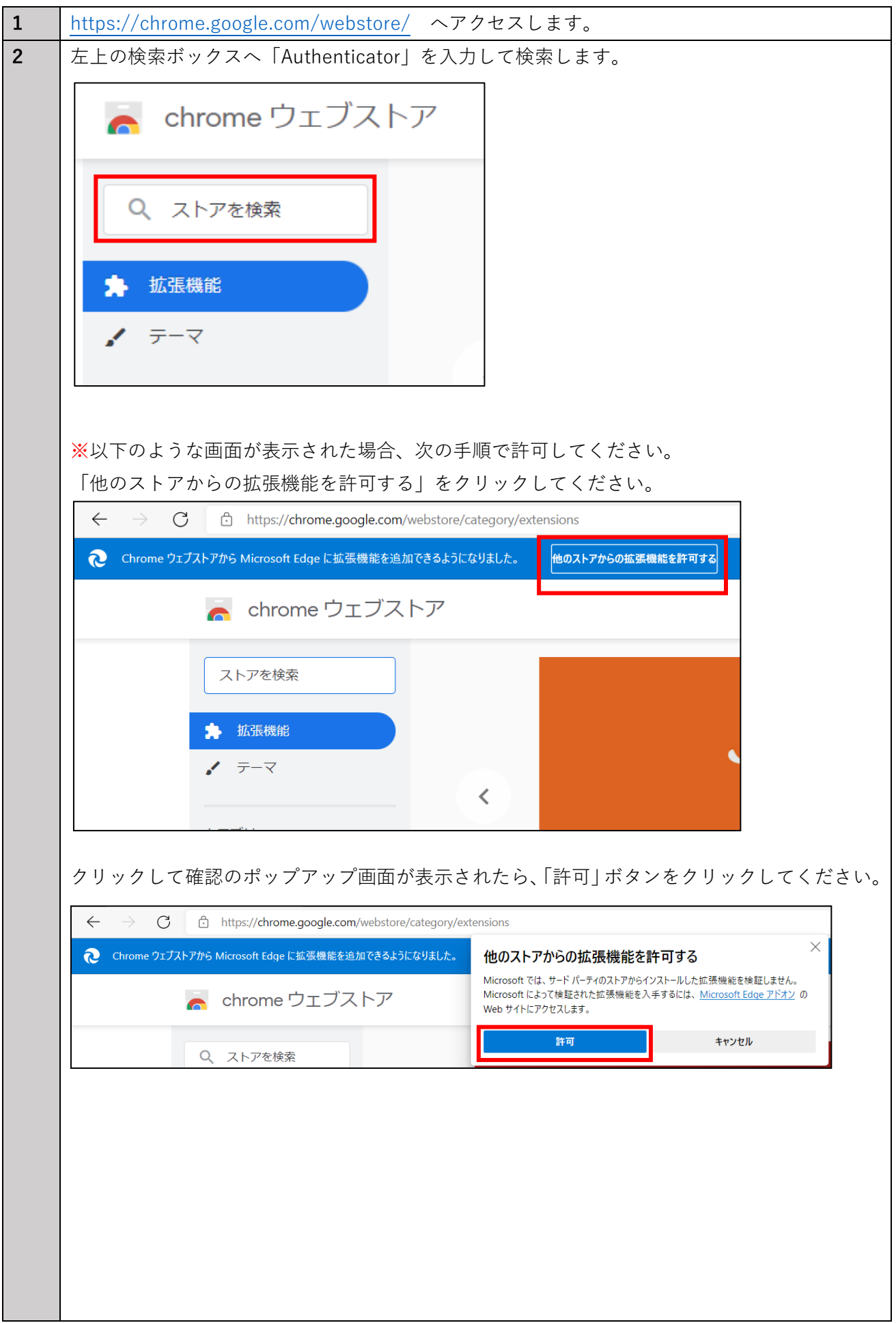

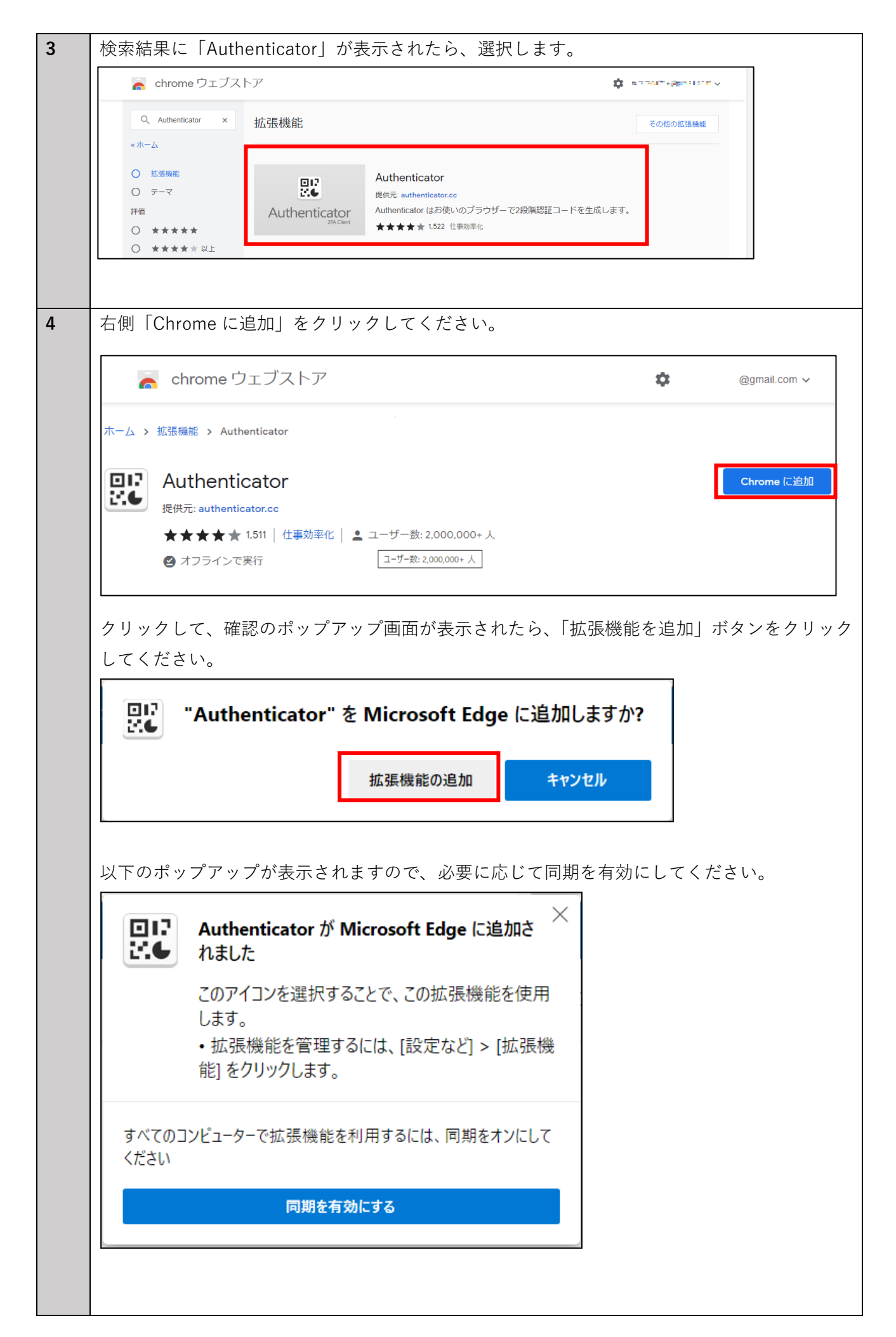

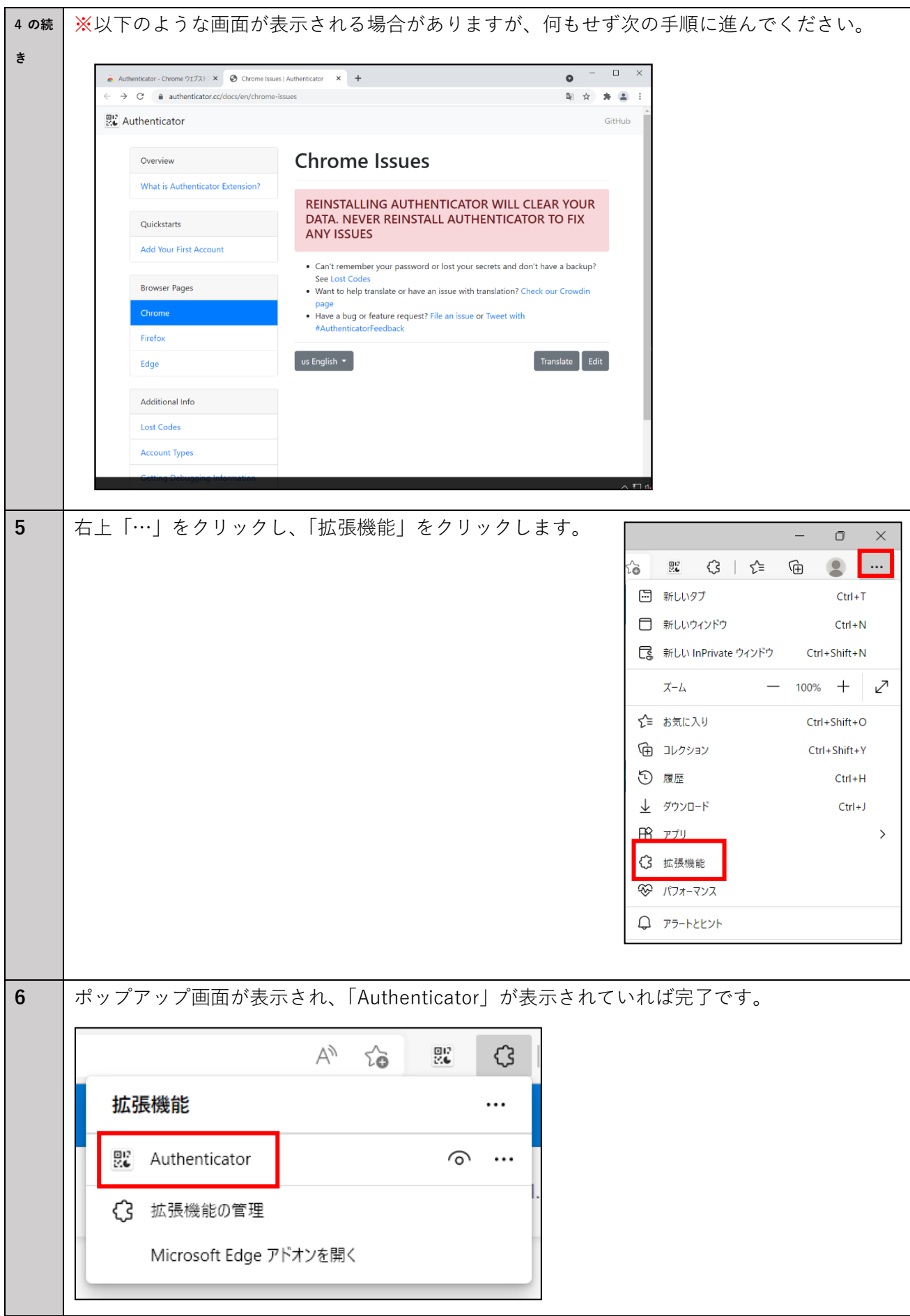

# <span id="page-12-0"></span>**まとめ**

**・繰り返しになりますが、4/2 カリキュラムオリエンテーションまでに完了が必要な準備は3つです。**

 **1.個人ノートパソコン(必携)の初期設定**

#### **check**✔

- ・初期設定が完了し、起動させるとすぐに操作が可能な状態ですか?
- **2.個人所有のメールアドレスの用意 と 受信設定**

#### **check**✔

- ・日頃携帯しているスマートフォンなどでメールの受信・確認が可能になっていますか? ※オリエンテーション当日、利用開始手続きでメールの受信が必要です。
- ・「@omu.ac.jp」ドメインのメールが受信できるように設定されていますか? ※設定していないと当日システムからのメールが受信できない可能性があります。
- **3.アプリ「Google Authenticator(Google 認証システム)」のインストール check**✔
	- ・ホーム画面またはブラウザにアプリのアイコンが追加されていますか? ※アプリのインストールには時間がかかる場合があります。 完了していないとスムーズに利用開始手続きを進められません。

**準備に漏れが無いか確認し、すべての準備を完了させてオリエンテーションにご参加ください。**

<span id="page-13-0"></span>(学外から学内システムへのログイン手順)

利用開始手続き準備の中で、アプリ「Google Authenticator(Google 認証システム)」をインストールしていた だきましたが、今後どのように利用するのかご案内します。

オリエンテーションで利用開始手続きを行った後に本学の各種システムを利用できるようになります。 その際の、学外から各種システムへのログイン方法は以下のような手順となります

#### **【学外から学内システムへのログイン手順】**

 ① 学内システムへアクセスし、「OMU 認証システムログイン画面」が表示されたら、OMUID と 利用開始手続きで設定した本パスワードでログインしてください。

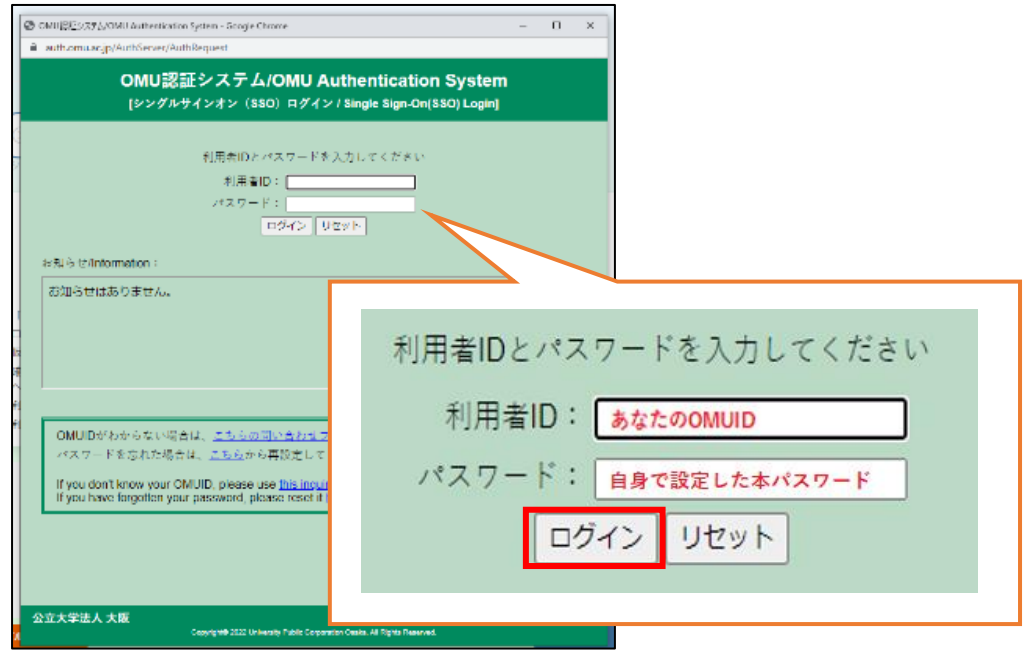

② ワンタイムパスワード入力画面が表示されます。

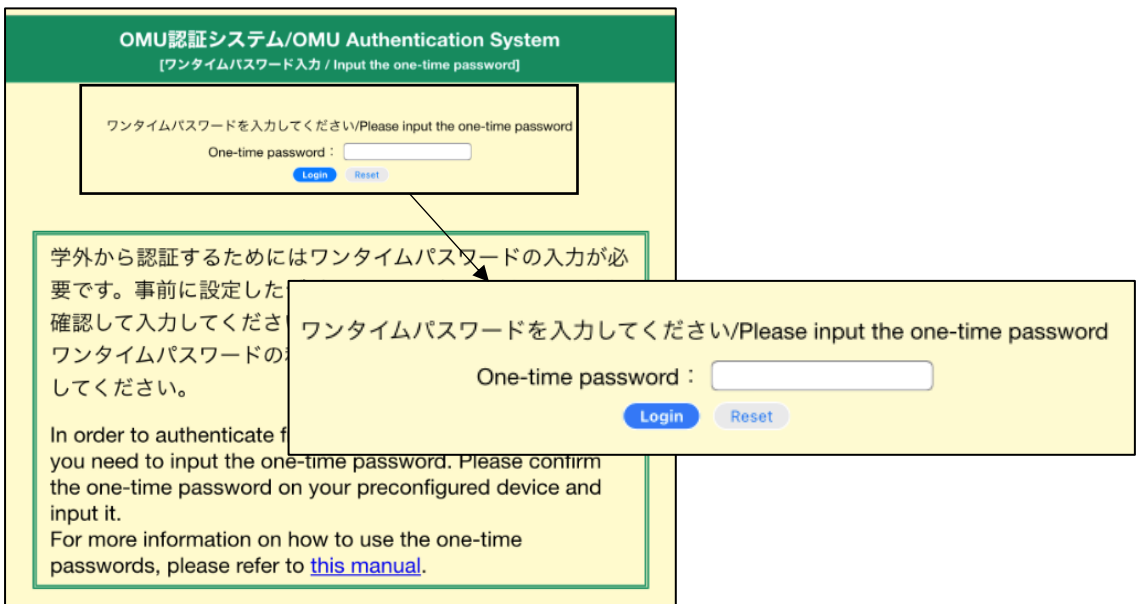

③ アプリをインストールしたスマートフォンまたは PC で、アプリ Google Authenticator(Google 認証 システム)を開き、 6 桁の数字(ワンタイムパスワード)を表示させてください。

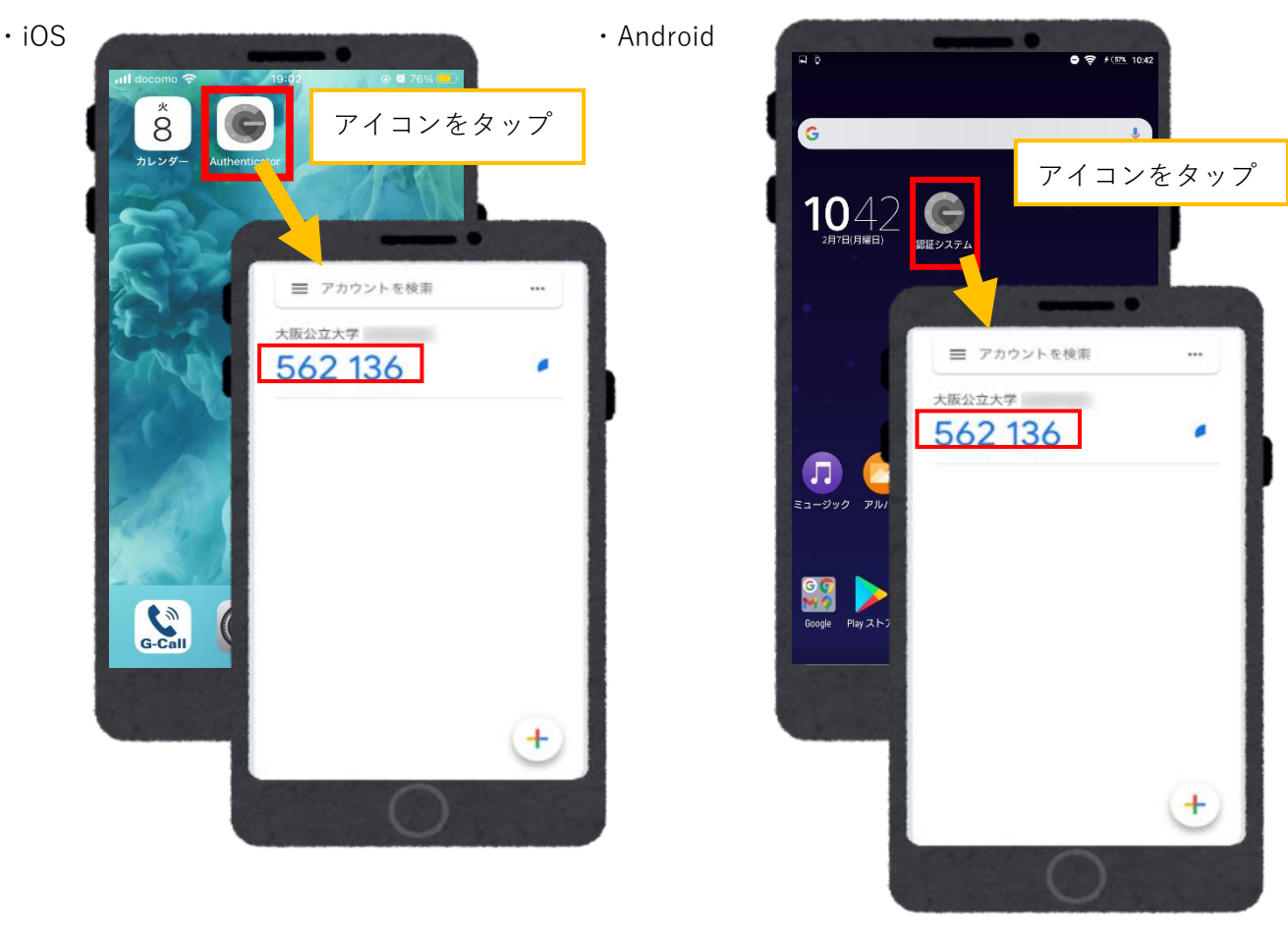

・PC

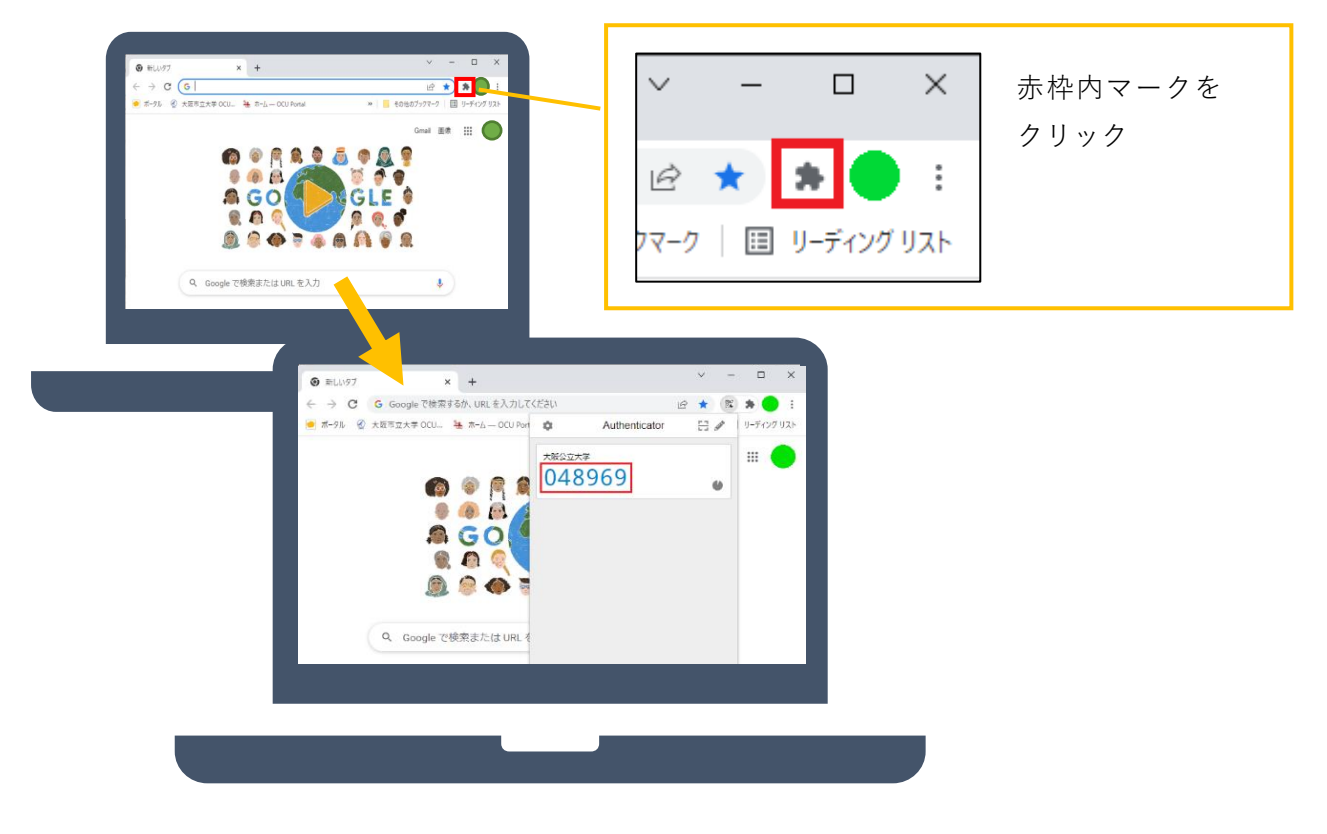

アプリに表示される 6 桁の数字(ワンタイムパスワード)を②で表示された画面へ入力してログイン

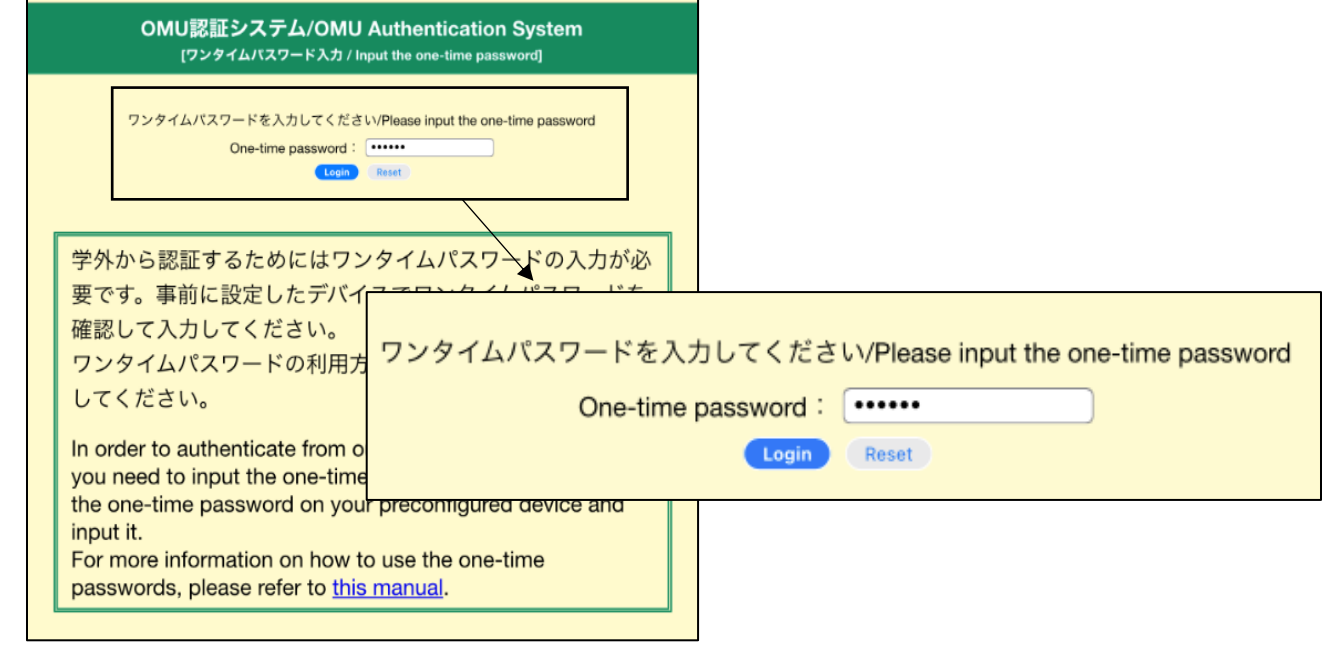

⑤ アクセスしたサービスのトップ画面が表示される